# OIP-D50C AVoIP Controller

## **User Manual - English**

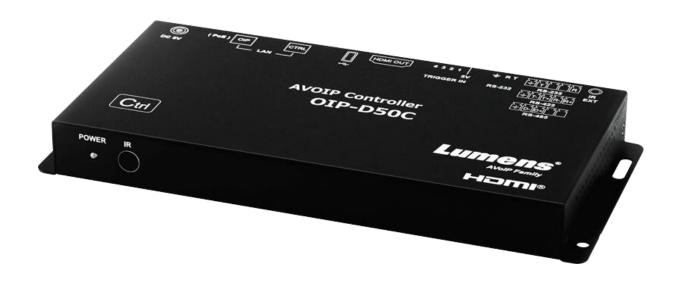

### [Important]

To download the latest version of Quick Start Guide, multilingual user manual, software, or driver, etc., please visit Lumens

https://www.MyLumens.com/support

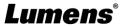

# **Table of Contents**

| Chapter 1   | Package Contents2                |    |  |
|-------------|----------------------------------|----|--|
| Chapter 2   | Instruction before installation  |    |  |
| 2.1         | Selecting Switch                 | 3  |  |
| 2.2         | Bandwidth Calculation            | 3  |  |
| Chapter 3   | Product Overview                 | 4  |  |
| 3.1         | System Requirements              | 4  |  |
| 3.2         | I/O functions Introduction       | 4  |  |
| 3.3         | Remote Control                   | 5  |  |
| 3.4         | IR Pin Assignment                | 5  |  |
| 3.5         | RS-232 Pin and Default Setting   | 5  |  |
| Chapter 4   | Installation and Connections     | 6  |  |
| 4.1         | Connection diagram               | 6  |  |
| 4.2         | Connection Setting               | 6  |  |
| Chapter 5   | Start Using                      | 7  |  |
| 5.1         | Switch Setting                   | 7  |  |
| Chapter 6   | WebGUI Control                   | 8  |  |
| 6.1         | WebGUI Control Descriptions      | 8  |  |
| 6.2         | WebGUI Control Menu Descriptions | 9  |  |
| Chapter 7   | Troubleshooting                  | 22 |  |
| Chapter 8   | Safety Instructions              | 23 |  |
| Copyright I | Information                      | 24 |  |

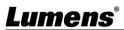

# **Chapter 1 Package Contents**

**OIP-D50C Controller** 

Instruction for installation

**Remote Control** 

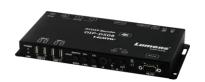

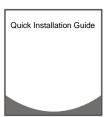

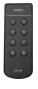

5V/2.6A Power supply (including a multinational adapter)

3.5 mm to infrared extender

**Foot mats** 

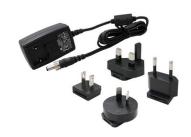

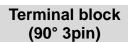

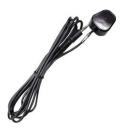

Terminal block (90° 5pin)

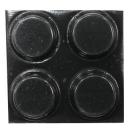

(A set of four)

Terminal block (180° 5pin)

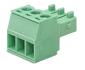

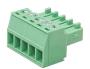

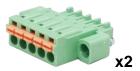

# **Chapter 2 Instruction before installation**

## 2.1 Selecting Switch

Recommended Brand/Model

| Brand    | Model           | Brand | Model             |
|----------|-----------------|-------|-------------------|
| NETGEAR  | S3300 Series    | ZyXEL | GS1920            |
| NETGEAR  | M4300 Series    | ZyXEL | GS2210            |
| D-Link   | DGS-1510        | ZyXEL | XS3700            |
| Cisco    | Catalyst 2960-X | Dell  | PowerConnect 5524 |
| EtherWAN | EX26262F        | Dell  | PowerConnect 2816 |

#### 2.2 Bandwidth Calculation

■ The table below summarizes the network bandwidth required for setting resolutions before installation as a reference

| Resolution          | Image<br>Quality<br>Settings | Maximum<br>Frame Rate | Average Network<br>Bandwidth (Mbps) |
|---------------------|------------------------------|-----------------------|-------------------------------------|
| 3840*2160 (2160p30) | Auto                         | 30                    | 218 (146~268)                       |
| 1920*1080 (1080p)   | Auto                         | 60                    | 133 (80~210)                        |
| 1280*720 (720p)     | Auto                         | 60                    | 147 (112~177)                       |
| 1600*1200 (UXGA)    | Auto                         | 60                    | 81 (57~105)                         |
| 1280*1024 (SXGA)    | Auto                         | 60                    | 113 (79~150)                        |
| 1024*768 (XGA)      | Auto                         | 60                    | 81 (72~120)                         |
| 800*600 (SVGA)      | Auto                         | 60                    | 66 (49~82)                          |
| 640*480 (VGA)       | Auto                         | 60                    | 43 (29~56)                          |

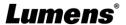

# **Chapter 3 Product Overview**

#### 3.1 System Requirements

- An effective network connection provided by a switch or router, used to connect this product and a compatible VoIP extender (including encoder and decoder).
- An HDMI audio and video equipment, such as a HD TV or screen.

#### 3.2 I/O functions Introduction

#### 3.2.1 Front panel

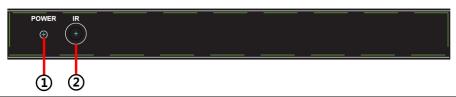

| NO. | Item              | Function Descriptions                                                              |
|-----|-------------------|------------------------------------------------------------------------------------|
| 1)  | Power indicator   | When this light is on, the product is turned on and connected to the power supply. |
| 2   | IR receive window | It only receives the IR signals from the remote control of this product.           |

#### 3.2.2 Rear panel

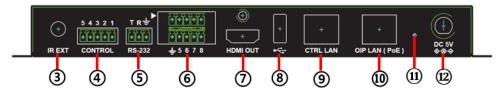

| NO.        | Item                                 | Function Descriptions                                                                                                    |
|------------|--------------------------------------|----------------------------------------------------------------------------------------------------|
| 3          | IR input port                        | Connect an IR extender to extend IR to remote devices.                                                                                                    |
| 4          | RS-232/RS-422/RS<br>-485 output port | Not supported yet, it is expected to be activated through firmware update in the future.                                                                            |
| <b>(5)</b> | RS-232 input port                    | This product can be operated via RS-232.                                                                                                    |
| 6          | Contactor input port                 | Connect to other devices with contactor switch functions, such as window alarms and door switches. It can receive up to 8 contactor signals.                        |
| 7          | HDMI output port                     | It can connect to an HDMI display.                                                                                                    |
| 8          | USB port                             | It can connect a USB keyboard and mouse to operate the WebGUI control page. <b>Remark&gt;</b> Please connect the USB control device before turning on this product. |
| 9          | CTRL network port                    | A computer can operate this product via a network switch connect device.                                                                                            |
| (10)       | OIP network port (PoE)               | It can connect to a control encoder and decoder.                                                                                                    |
| (11)       | Reset-to-default button              | Hold this button for 3 seconds to restart the device and restore the factory settings.                                                                              |
| 12)        | Power connector                      | Plug in the 5V DC power adapter to supply power.                                                                                                    |

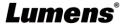

#### 3.3 Remote Control

Preset locations 1 ~ 8: Press any key to start the corresponding preset location of that

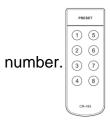

## 3.4 IR Pin Assignment

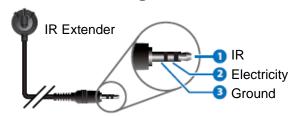

## 3.5 RS-232 Pin and Default Setting

| Default Setting of the Serial Port |       |  |
|------------------------------------|-------|--|
| Baud Rate                          | 19200 |  |
| Data Bit                           | 8     |  |
| Parity Bit                         | N     |  |
| Stop Bit                           | 1     |  |
| Flow Control                       | N     |  |

#### ■ 3-pin Terminal Block

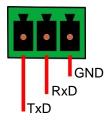

# **Chapter 4 Installation and Connections**

#### 4.1 Connection diagram

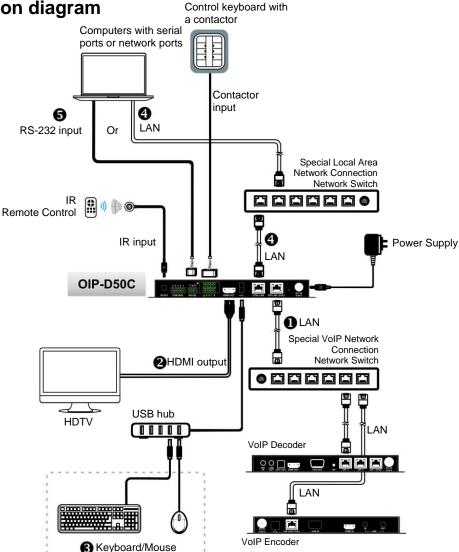

## 4.2 Connection Setting

This product needs to be equipped with a encoder and decoder at the same time. After the encoder and decoder are connected, connecting to this product can manage multiple encoders and decoders through the WebGUI control page.

- ① Connect the network switch of the same domain as the encoder and decoder to the OIP network port, so that all OIP devices are in the same local area network.
- ② Connecting to a HDMI display can check the device status message and access the WebGUI control page without computer.
- ③ Connect to USB keyboard and mouse.

After completing the above steps, you can use the keyboard and mouse to operate the WebGUI control page for operations and settings. You can also follow the steps below to control this product through computer:

- ① Connect the CTRL network port to the network switch of the same domain as the computer, so that the D50C controller and the computer are in the same local area network. Enter the IP address of the controller in the web browser to operate and control the product on the web page.
- (5) Use a 3-pin terminal block to DE-9 terminal cable to connect to a desktop, notebook, or other serial main control devices, to perform operation through RS-232.

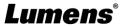

# **Chapter 5 Start Using**

#### 5.1 Switch Setting

#### ■ Notes

VoIP transmission will consume a lot of bandwidth (high resolutions), and it needs to be paired with a Gigabit network switch that supports Jumbo Frame and IGMP (Internet Group Management Protocol) Snooping. It is strongly recommended to be equipped with a switch which includes VLAN (Virtual Local Area Network) professional network management.

Most consumer-grade routers cannot handle the high traffic flow generated by multicast, so it is not recommended to directly use the router as your network switch. It is strongly recommended to avoid mixing your commonly used network traffic with VoIP streaming flow. VoIP streaming flow should at least use a separate subnet.

#### ■ Setting Suggestions

- Please set Port Frame Size (Jumbo Frame) to 8000.
- > Please set IGMP Snooping and relevant settings (Port, VLAN, Fast Leave, Querier) to [Enable].

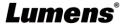

# **Chapter 6 WebGUI Control**

#### 6.1 WebGUI Control Descriptions

#### 6.1.1 Control by Connecting a Display

Connect the display to the HDMI output port as well as the keyboard and mouse to the USB port to see the unlogged WebGUI control page as shown in the figure below. For detailed menu descriptions, please see 6.2 WebGUI Control Menu Descriptions.

#### 6.1.2 Control via a Web Browser

Open a web browser on the computer and enter the IP address of the CTRL LAN port to see the unlogged WebGUI control page as shown in the figure below. For detailed menu descriptions, please see **6.2 WebGUI Control Menu Descriptions**.

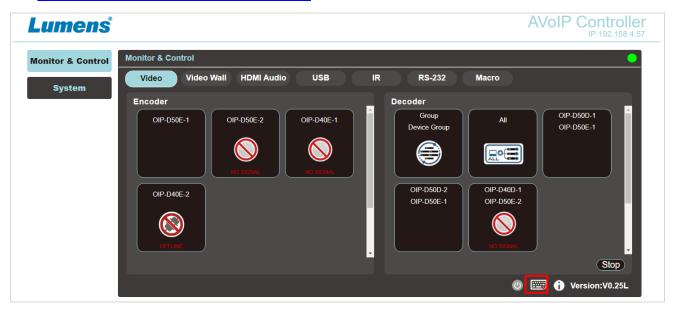

Even if the user has not logged in, the user can still operate some tabs (Monitor & Control, System). On the one hand, it allows users to change the existing I/O settings or preset I/O settings at any time. It also protects other sensitive and critical settings and configuration for you. To log in to the WebGUI control page, please go to the System tab and click the login button. The default user name and password are both "admin". If you control the device with a display but without a keyboard, click the

keyboard icon in the lower right corner to open the keyboard and type in the user name and password.

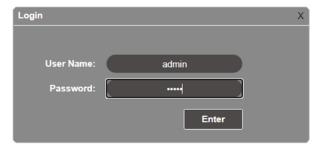

<Remark> If you are not sure about the IP address of the CTRL LAN port, please connect the HDMI display and check the message on the screen.

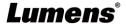

#### 6.2 WebGUI Control Menu Descriptions

#### 6.2.1 Monitor & Control - Image

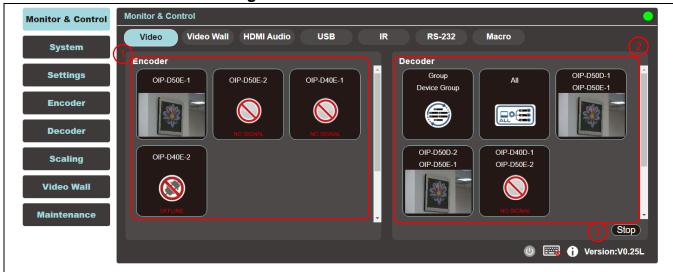

#### **Description**

This tab is to preview the encoder, decoder, and video area in the connection, and you can use drag and drop to change the signal settings.

| No | Item                                   | Function Descriptions                                                                                   |
|----|----------------------------------------|----------------------------------------------------------------------------------------------------|
| 1  | Preview of<br>Encoder Signal<br>Source | Drag and drop to assign signal sources to different decoders or groups.                                 |
| 2  | Preview of<br>Decoder Video<br>Area    | Display the preview thumbnail of the decoder signals, including the currently available display groups. |
| 3  | Stop                                   | Drag an object to this button and release to stop setting the object.                                   |

■ The thumbnail of the image source will be displayed under normal conditions, and the status icon will be displayed under the following conditions:

| NO SIGNAL | When the encoder is not currently connected to the input source.                 | SUPPORT | When the encoder or decoder does not support image thumbnails. |
|-----------|----------------------------------------------------------------------------------|---------|----------------------------------------------------------------|
| OFFLINE   | When the encoder or decoder is disconnected or not detected the main controller. |         | nected or not detected by                                      |

#### 6.2.2 Monitor & Control - Video Wall

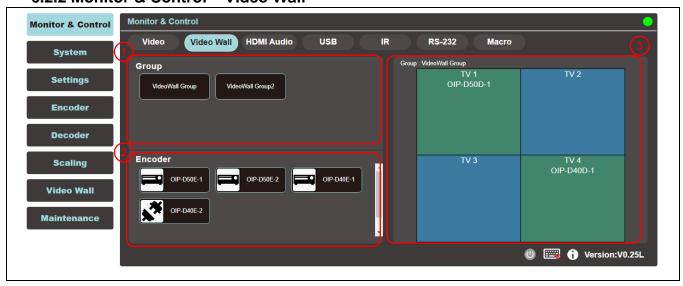

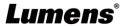

| No | Item       | Function Descriptions                                                                                            |
|----|------------|----------------------------------------------------------------------------------------------------|
| 1  | Group      | Show all current VideoWall groups                                                                                |
| 2  | Encoder    | Show all encoders, drag the encoder to the upper VideoWall group, and assign the source to that VideoWall group. |
| 3  | Group View | Green for assigned sources, and blue for unassigned or not connected to the source.                              |

#### 6.2.3 Monitor & Control - HDMI Audio

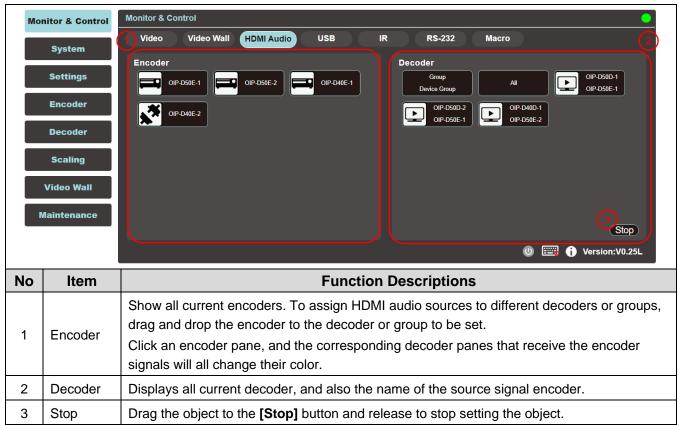

#### 6.2.4 Monitor & Control - USB

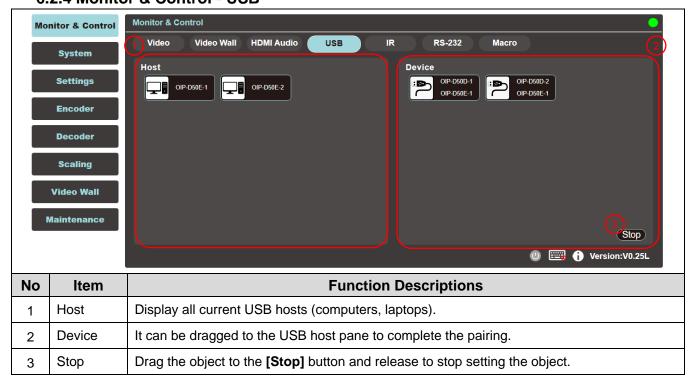

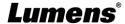

#### 6.2.5 Monitor & Control - IR

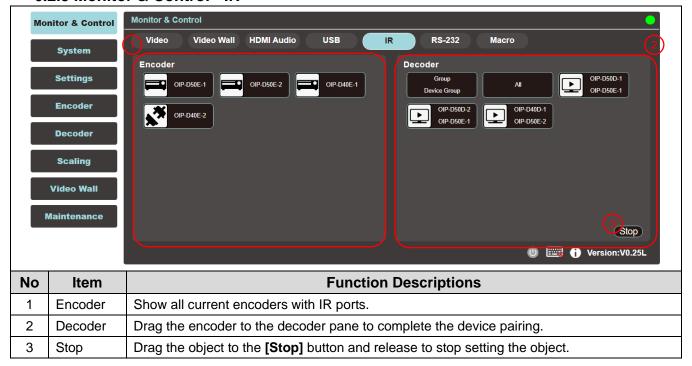

#### 6.2.6 Monitor & Control - RS-232

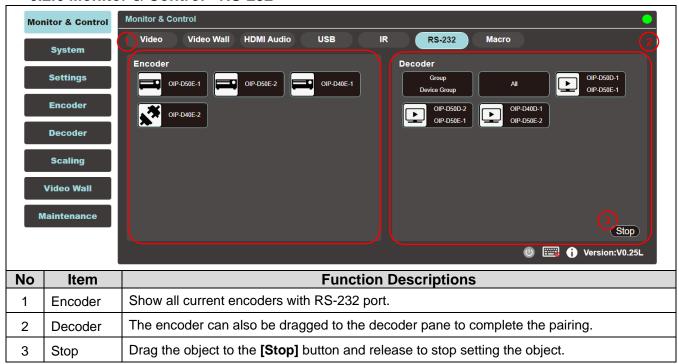

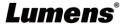

#### 6.2.7 Monitor & Control - Macro

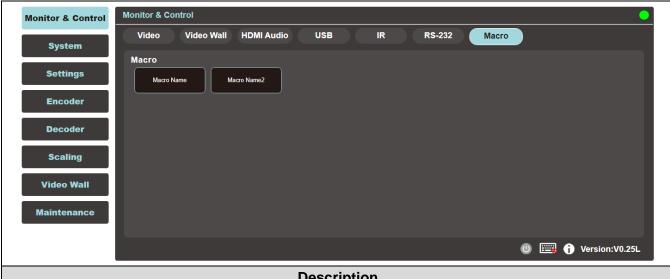

#### **Description**

Display the name of the currently set macro. Click to execute the set macro. Before the macro setting is completed, the button will remain blue. Only one macro can be executed at the same time.

#### 6.2.8 System

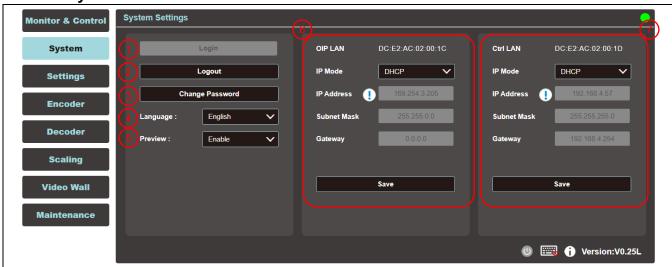

#### **Description**

This tab can access each system setting, including LAN settings and login and user management.

| No | ltem                  | Function Descriptions                                                                                  |
|----|-----------------------|----------------------------------------------------------------------------------------------------|
| 1  | Login                 | Default username and password are both [admin].                                                        |
| 2  | Logout                | Click Logout button to log out WebGUI control page.                                                    |
| 3  | Change the password   | Click Change Password button to change the password of the <b>WebGUI</b> administrator.                |
| 4  | Change the Language   | Open the drop-down menu to change the language to English/Chinese (Traditional)/ Chinese (Simplified). |
| 5  | Preview<br>Thumbnails | Open the drop-down menu to enable/disable preview thumbnails.                                          |
| 6  | OIP LAN               | Set OIP LAN and Ctrl LAN.                                                                              |
| 7  | Ctrl LAN              | SELOIF LAIN AND CUI LAIN.                                                                              |

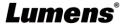

#### 6.2.9 Settings - Group

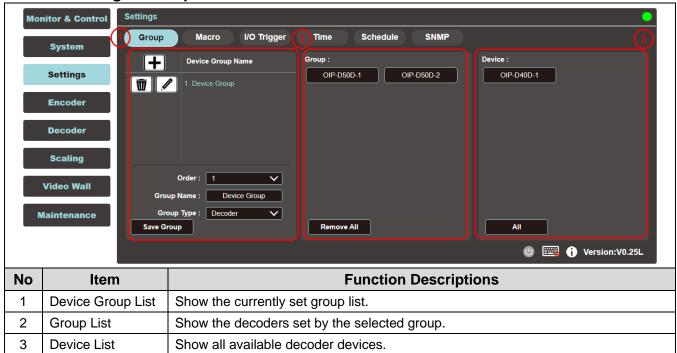

#### 6.2.10 Settings - Macro

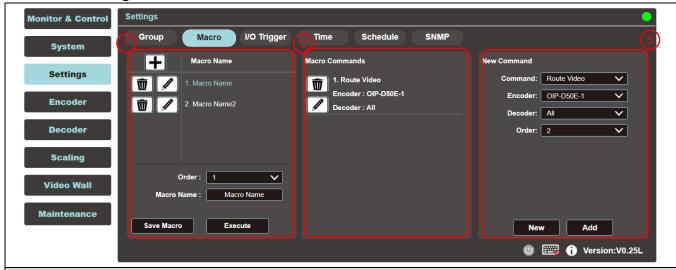

#### **Description**

This tab provides a way to create operation commands, which can be controlled by an external IR remote control, trigger, or from within the WebGUI. It can set a maximum of 16 macros, and each macro can contain up to 64 commands.

| No | Item                 | Function Descriptions                                       |
|----|----------------------|-------------------------------------------------------------|
| 1  | Macro List           | Show the currently set macro list.                          |
| 2  | Macro Commands Table | Show the commands list set in the currently selected macro. |
| 3  | New Command Setting  | The new commands can be added here.                         |

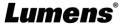

#### 6.2.11 Settings - I/O Trigger

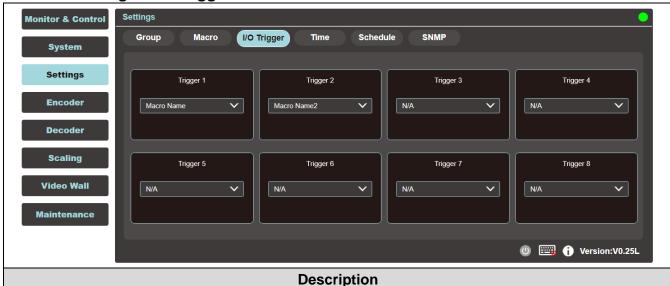

This tab can set the macro to be triggered by the contactor. There are 8 buttons to be set. This setting also applies to the IR remote control buttons.

#### 6.2.12 Setting - Time

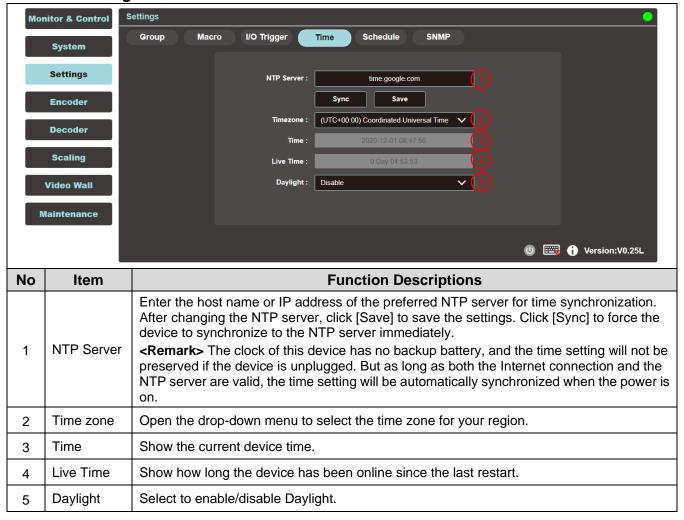

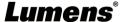

#### 6.2.13 Settings - Schedule

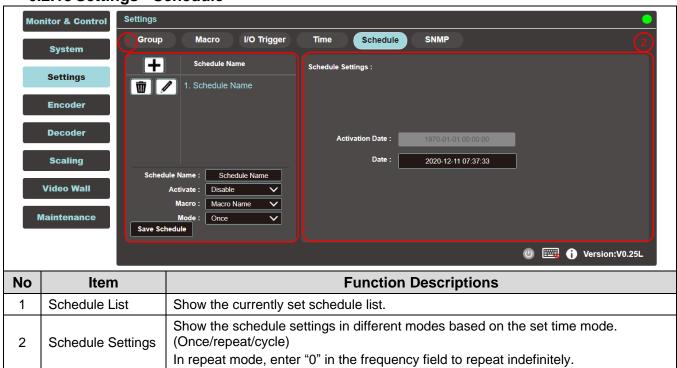

#### 6.2.14 Settings - SNMP

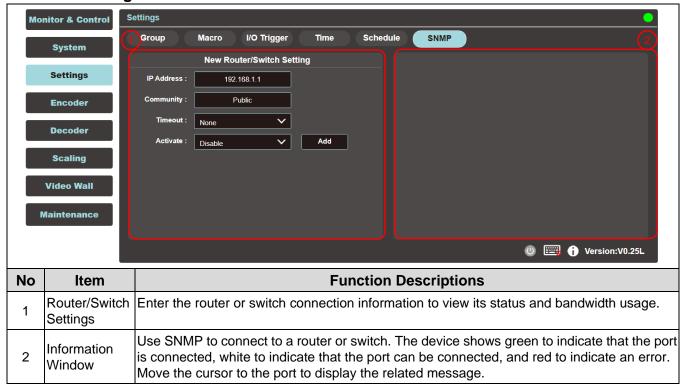

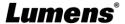

#### 6.2.15 Encoder

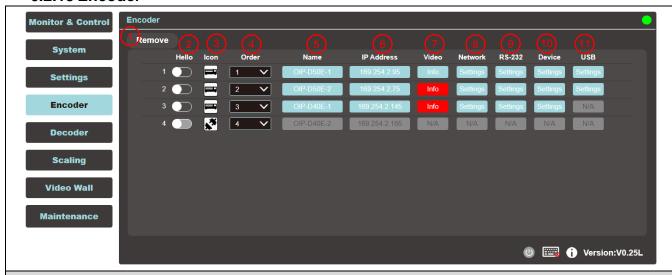

#### **Description**

This tab displays all the encoders that have been detected, and also shows the detailed data and related settings of each encoder.

**<Remark>** If there is no available image source, the Image button will be red. Gray "N/A" means that the function is not supported.

| 13 1101 | supported. |                                                                                                    |
|---------|------------|----------------------------------------------------------------------------------------------------|
| No      | Item       | Function Descriptions                                                                                                    |
| 1       | Remove     | It can remove unconnected encoder (marked ).                                                                                                    |
| 2       | Hello      | After clicking, the LED indicator on the front panel of the encoder flashes immediately, making it easier to find the encoder. Click this button again to restore the normal operation of the LED indicator.                                                                                                    |
| 3       | Icon       | Show the icon that represents the encoder.  for connected;  for unconnected.                                                                                                    |
| 4       | Order      | It can select the order of each encoder.                                                                                                    |
| 5       | Name       | Show the name of the encoder. Click Device > [Settings] to enter 12 letters or numbers to change its name.                                                                                                    |
| 6       | IP address | Show the IP address of the current encoder.                                                                                                    |
| 7       | Video      | Display the detailed information of the image input source. <b>Remark&gt;</b> If there is no image source, the button is red.                                                                                                    |
| 8       | Network    | Click the <b>[Settings]</b> button to display detailed network information. The default mode is Auto IP.                                                                                                    |
| 9       | RS-232     | Show the detailed information of the current RS-232 serial.                                                                                                    |
| 10      | Device     | Show the detailed information of the device. For detailed settings, please see <u>6.2.16</u> <u>Encoder - Device Settings</u> .                                                                                                    |
| 11      | USB        | Show the detailed information of the current USB, and the settings can be changed here. The default is Auto Select mode. K/M Over IP and USB HID URB interval: A special optimization function can be used to solve the abnormal response of the mouse or touch screen. You can choose to enable or disable it. The default setting is disabled. |

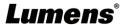

#### 6.2.16 Encoder - Device Settings

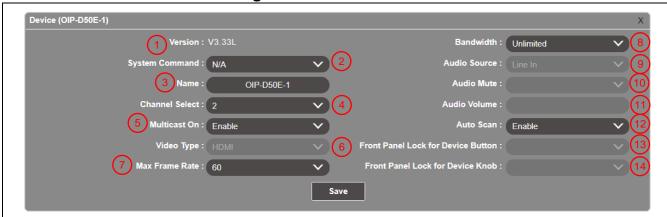

#### **Description**

Show the message related to the setting of the encoder-end device. If the function drop-down menu is grayed out, the function has automatically detected the source, or the connected encoder does not support this function.

| No | Item                               | Function Descriptions                                                                                                    |  |
|----|------------------------------------|----------------------------------------------------------------------------------------------------|--|
| 1  | Version                            | Show the current firmware version of the device                                                                                                    |  |
| 2  | System Command                     | Select System Command to reset or restart the device                                                                                                    |  |
| 3  | Name                               | Change the device name (12 characters at most)                                                                                                    |  |
| 4  | Channel Select                     | Select the broadcast channel of the encoder. Available range: 0 ~ 255.<br><b>Remark&gt;</b> Each encoder in the same LAN needs to be allocated to different broadcast channels to avoid conflicts.                                                                                    |  |
| 5  | Multicast On                       | Select to enable multicast mode when broadcasting, or use unicast mode when disabled <remark> The decoder needs to use the same mode as the encoder to receive image.</remark>                                                                                                    |  |
| 6  | Video Type                         | Select the image input source on the device to be played.                                                                                                    |  |
| 7  | Maximum Frame<br>Rate              | Set the maximum frame rate, available range: 0 ~ 60.                                                                                                    |  |
| 8  | Bandwidth                          | Set the maximum bandwidth for the image, available range: Unlimited/400M/200M/100M/50M. <b>Remark&gt;</b> When the input source is 4K image, although the recommended setting is Unlimited, the bandwidth may be very big, which will limit the number of simultaneous image streams. |  |
| 9  | Audio Source                       | Select the audio source, available options: HDMI/Line in/Auto                                                                                                    |  |
| 10 | Audio Mute                         | This feature is currently not supported.                                                                                                    |  |
| 11 | Audio Volume                       | This feature is currently not supported.                                                                                                    |  |
| 12 | Auto Scan                          | The device will search the input signal (HDMI/VGA) automatically after this feature is enabled.                                                                                                    |  |
| 13 | Front Panel Lock for Device Button | This feature is currently not supported.                                                                                                    |  |
| 14 | Front Panel Lock for Device Knob   | This feature is currently not supported.                                                                                                    |  |

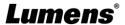

#### **6.2.17 Decoder**

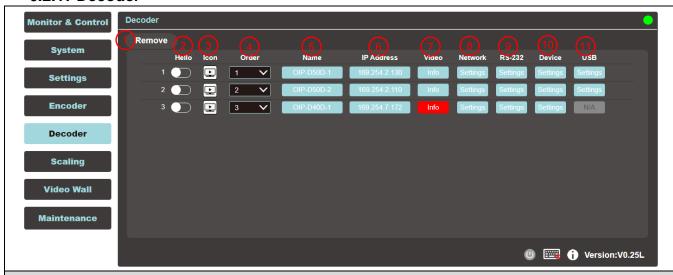

#### **Description**

Show detailed data and related settings of all decoders.

**<Remark>** If there is no available image source, the Image button will be red, and gray "N/A" means that the function is not supported.

| No | Item       | Function Descriptions                                                                                                    |  |
|----|------------|----------------------------------------------------------------------------------------------------|--|
| 1  | Remove     | It can remove unconnected decoder (marked 🔊).                                                                                                    |  |
| 2  | Hello      | After clicking, the LED indicator on the front panel of the decoder flashes immediately, making it easier to find the decoder. Click this button again to restore the normal operation of the LED indicator.                                                                                                    |  |
| 3  | Icon       | Show the icon that represents the decoder.  for connected;  for unconnected.                                                                                                    |  |
| 4  | Order      | It can select the order of each decoder.                                                                                                    |  |
| 5  | Name       | Show the name of the decoder. Click Device > [Settings] to enter 12 letters or numbers to change its name.                                                                                                    |  |
| 6  | IP address | Show the IP address of the current decoder.                                                                                                    |  |
| 7  | Video      | Display the detailed information of the image input source. <remark> If there is no image source, the button is red.</remark>                                                                                                    |  |
| 8  | Network    | Click the decoder [Settings] button to display detailed network information. The default mode is Auto IP.                                                                                                    |  |
| 9  | RS-232     | Show the detailed information of the current RS-232 serial.                                                                                                    |  |
| 10 | Device     | Show the detailed information of the decoder. For detailed settings, please see <u>6.2.18</u> <u>Decoder - Device Settings</u> .                                                                                                    |  |
| 11 | USB        | Show the detailed information of the current USB, and the settings can be changed here. The default is Auto Select mode. K/M Over IP and USB HID URB interval: A special optimization function can be used to solve the abnormal response of the mouse or touch screen. You can choose to enable or disable it. The default setting is disabled. |  |

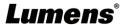

#### 6.2.18 Decoder - Device Settings

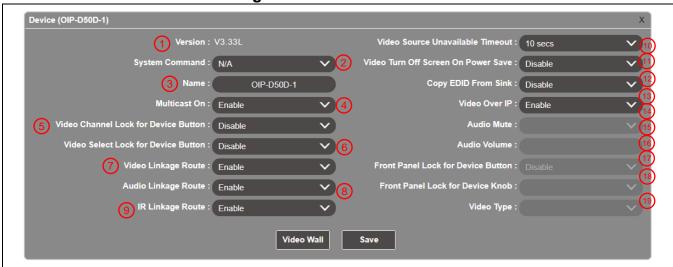

#### **Description**

Show the message related to the setting of the decoder-end device. If the function drop-down menu is grayed out, the function has automatically detected the source, or the connected decoder does not support this function.

|    |                                            | cally detected the source, or the connected decoder does not support this function.                                                                                                    |
|----|--------------------------------------------|----------------------------------------------------------------------------------------------------|
| No | Item                                       | Function Descriptions                                                                                                    |
| 1  | Version                                    | Show the current firmware version of the device.                                                                                                    |
| 2  | System Command                             | Select System Command to reset or restart the device.                                                                                                    |
| 3  | Name                                       | Change the device name (12 characters at most).                                                                                                    |
| 4  | Multicast On                               | Select to enable or disable the multicast mode when broadcasting. When this function is disabled, the unicast mode will be used for transmission. <b>Remark&gt;</b> The decoder needs to use the same mode as the encoder to receive image.                                                                         |
| 5  | Video Channel<br>Lock for Device<br>Button | When this setting is enabled, the image channel selection button will be locked and cannot be used.                                                                                                    |
| 6  |                                            | When this setting is enabled, the image input selection button will be locked and cannot be used.                                                                                                    |
| 7  | Video Linkage<br>Route                     | After selecting Enable, when the user switches the signal source, the image will switch as well.                                                                                                    |
| 8  | Audio Linkage<br>Route                     | After selecting Enable, when the user switches the signal source, the audio will switch as well.                                                                                                    |
| 9  | IR Linkage Route                           | After selecting Enable, when the user switches the signal source, IR will switch as well.                                                                                                    |
| 10 | Video Source<br>Unavailable<br>Timeout     | When the signal source is disconnected, the original screen will remain at the time set by the user temporally, and then display OSD information (encoder/decoder IP, FW version, connection status).                                                                                                    |
|    |                                            | Available range: 3 sec/5 sec /10 sec /20 sec /30 sec /60 sec /Never                                                                                                    |
| 11 | Video Turn Off<br>Screen On Power<br>Save  | After the setting is enabled, when the signal source is disconnected, the original screen will remain for the time set by the user temporally, and then the display will enter the Power save mode. After the setting is disabled, the screen will keep showing "Lost Connection" until the connection is restored. |
| 12 | Copy EDID From<br>Sink                     | When multiple decoders are connected to a single encoder in multicast mode, enabling this on one receiver selects which of the decoders should send its EDID to the encoder for use with the source. <remark> This option is only valid in multicast mode.</remark>                                                 |
| 13 | Video Over IP                              | The default value is enabled. If it is disabled, image and audio cannot be transmitted through AV over IP technology. <remark> This option should always remain enabled status, unless troubleshooting is being performed.</remark>                                                                                 |
| 14 | Audio Mute                                 | This feature is currently not supported.                                                                                                    |
| 14 | Audio Mule                                 | This realure is currently flot supported.                                                                                                    |

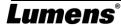

| 15 | Audio Volume                                                                                                    | This feature is currently not supported.                  |  |
|----|----------------------------------------------------------------------------------------------------|-----------------------------------------------------------|--|
| 16 | Front Panel Lock for Device Button                                                                                                    | This feature is currently not supported.                  |  |
|    | Front Panel Lock for Device Knob                                                                                                    | This feature is currently not supported.                  |  |
| 18 | Video Type                                                                                                    | Select the image input source on the device to be played. |  |
| 19 | 9 Video Wall Click this button to create a new window to configure the settings of the current Viwall of this decoder. For detailed setting content, please see 6.2.20 Video Wall. |                                                           |  |

#### 6.2.19 Scaling

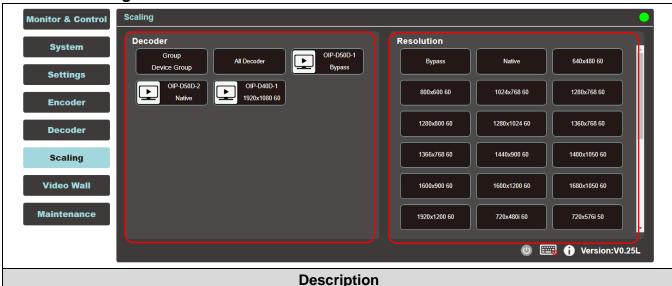

#### This tab can set the image output resolution of each decoder.

Click the decoder to be set on the left, then drag it to the resolution to be set on the right and release it. After the setting is completed, the set resolution will be displayed under the decoder name. You can also directly drag and drop the resolution to the decoder button to change the output resolution.

**Bypass:** The decoder will output all signals at its original resolution.

Native: The decoder will use the resolution provided by the EDID of the connected display to output signals.

#### 6.2.20 Video Wall

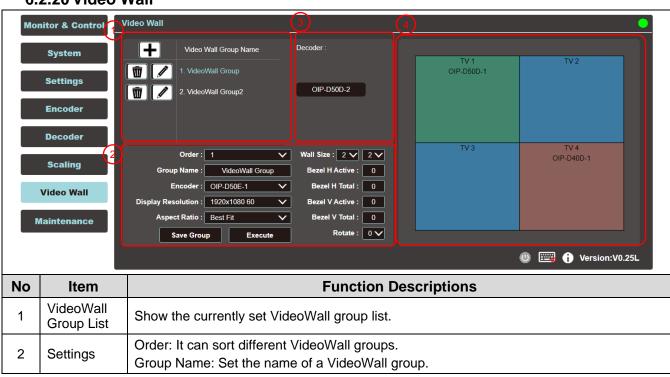

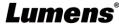

|                                                                                             | Encoder: Set the image source.                                                       |                                                                                                    |
|---------------------------------------------------------------------------------------------|--------------------------------------------------------------------------------------|----------------------------------------------------------------------------------------------------|
| Display Resolution: You can select the Display Resolution of all decoders in this Vi group. |                                                                                      | Display Resolution: You can select the Display Resolution of all decoders in this VideoWall group.                                                                                 |
| Aspect Ratio: It can be set to [Full Screen] or [Best Fit].                                 |                                                                                      | Aspect Ratio: It can be set to [Full Screen] or [Best Fit].                                                                                                    |
| Wall Size: Set the size of the Video Wall, and the maximum number of displays is 2 (16*16). |                                                                                      | Wall Size: Set the size of the Video Wall, and the maximum number of displays is 256 (16*16).                                                                                      |
|                                                                                             | Bezel H/V Total & H/V Active: Set the actual size of all displays in the Video Wall. |                                                                                                    |
|                                                                                             |                                                                                      | <remark> It is recommended that the displays in the Video Wall use the same brand and model to avoid the difference in the size of the frame and the panel.</remark>               |
|                                                                                             |                                                                                      | Rotate: Set the rotation angle of the image (0°/180°/270°)                                                                                                    |
| 3                                                                                           | Decoder                                                                              | Show all currently available decoders. Place all decoders onto the Video Wall on the right.                                                                                        |
| 4                                                                                           | VideoWall<br>Preview                                                                 | Display the preview image of the decoder currently assigned by the Video Wall. If the display on the Video Wall has been assigned, it will show the name of the assigned receiver. |

#### 6.2.21 Maintenance

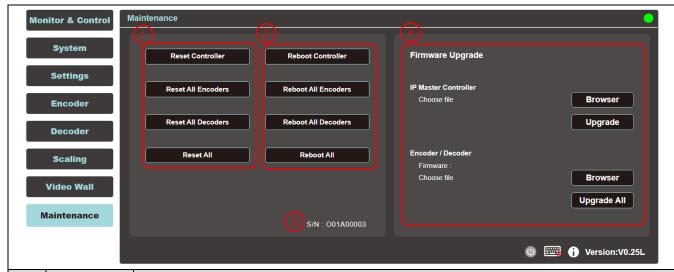

| No | Item                 | Function Descriptions                                                                                                    |  |
|----|----------------------|----------------------------------------------------------------------------------------------------|--|
| 1  | Reset<br>Controller  | Reset will restore the device to its initial settings. Click on the option to reset all connected controllers, encoders, decoders, or all devices.                                                                                                    |  |
| 2  | Reboot<br>Controller | Reboot will restart the device, and all settings will be retained. Click the option to reboot all connected controllers, encoders, decoders, or all devices.                                                                                                    |  |
| 3  | Serial No.           | It shows the serial number of this connected controller.                                                                                                    |  |
| 3  | Firmware<br>Upgrade  | You can update the firmware version of the controller, encoder, and decoder.  Click [Choose File] and select the correct updated file (bin format) from the computer. After choosing the file, click [Upgrade] to start updating the program. Once the update is finished, the device will restart. |  |

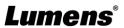

# **Chapter 7 Troubleshooting**

This chapter describes problems you may encounter while using OIP-D50C. If you have questions, please refer to related chapters and follow all the suggested solutions. If the problem still occurred, please contact your distributor or the service center.

| No. | Problems                                                  | Solutions                                                                                                    |
|-----|-----------------------------------------------------------|----------------------------------------------------------------------------------------------------|
|     | The signal source screen is not shown on the display-end. | Please check whether the Multicast of the encoder and decoder is enabled: Enter the WebGUI control interface of the D50C controller, then click Device - [Settings] on the Encoder-end and Decoder-end tabs to check whether Multicast is enabled.      Make sure the source is set to HDMI or VGA: (Only applicable to D50E/D50D)                             |
| 1.  |                                                           | (1) Enter the WebGUI control interface of the D50C controller, and click Device - [Settings] on the Encoder-end tab to check that the Video type is set to HDMI or VGA.                                                                                                    |
|     |                                                           | (2) On the front panel of the decoder host, press the Mode button to switch between HDMI and VGA signal sources.                                                                                                    |
|     |                                                           | <remark> You must choose the same signal source for the encoder and decoder as HDMI or VGA. If they are not consistent, the signal source screen will not be displayed.</remark>                                                                                                    |
| 2.  | Image delay on the display-end                            | Check whether the MTU of the encoder and decoder is enabled (default is enabled):    Texture "CET.     MDC   MTU" in the Common of field in the Web CU!                                                                                                    |
|     |                                                           | Enter "GET_JUMBO_MTU" in the Command field in the WebGUI interface system - Utility Program tab, and the Output below will show whether the status of jumbo frame MTU is enabled or disabled. If it is disabled, please enter "SET_JUMBO_MTU 1" in the Command field to enable it, and follow the instructions to restart the device to implement the changes. |
|     |                                                           | 2. The streaming mode may be Graphic Mode: (Only applicable to D50E/D50D)                                                                                                    |
|     |                                                           | On the front panel of the decoder host, press the Mode button to switch between the Video/Graphic modes. Please switch to the Video mode.                                                                                                    |
| 3.  | The image on the display-end is broken or black           | Check that the Jumbo Frame of the switch is set to above 8000; Please make sure that IGMP Snooping of the switch and relevant settings (Port, VLAN, Fast Leave, Querier) has been set to "Enable".                                                                                                    |

**<sup>&</sup>lt;Remark>** At least 5V DC current is required to activate the contactor.

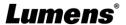

# **Chapter 8 Safety Instructions**

Always follow these safety instructions when setting up and using this product:

#### 1 Operation

- 1.1 Please use the product in the recommended operating environment, away from water or source of heat
- 1.2 Do not place the product on a tilted or unstable trolley, stand or table.
- 1.3 Do not open or remove covers, otherwise it may expose you to dangerous voltages and other hazards. Refer all servicing to licensed service personnel.

#### 2 Storage

- 2.1 Do not place the product where the cord can be stepped on as this may result in fraying or damage to the lead or the plug.
- 2.2 Unplug this product during thunderstorms or if it is not going to be used for an extended period.
- 2.3 Do not place this product or accessories on top of vibrating equipment or heated objects.

#### 3 Cleaning

3.1 Disconnect all the cables prior to cleaning and wipe the surface with a dry cloth. Do not use alcohol or volatile solvents for cleaning.

#### ■ Precautions

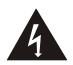

This symbol indicates that this equipment may contain dangerous voltage which could cause electric shock. Do not remove the cover (or back). No user-serviceable parts inside. Refer servicing to licensed service personnel.

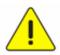

This symbol indicates that there are important operating and maintenance instructions in this User Manual with this unit.

#### ■ FCC Warning

This equipment has been tested and found to comply with the limits for a Class B digital device, pursuant to part 15 of the FCC Rules. These limits are designed to provide reasonable protection against harmful interference in a residential installation. This equipment generates, uses and can radiate radio frequency energy and, if not installed and used in accordance with the instructions, may cause harmful interference to radio communications. However, there is no guarantee that interference will not occur in a particular installation. If this equipment does cause harmful interference to radio or television reception, which can be determined by turning the equipment off and on, the user is encouraged to try to correct the interference by one or more of the following measures:

- Reorient or relocate the receiving antenna.
- Increase the separation between the equipment and receiver.
- Connect the equipment into an outlet on a circuit different from that to which the receiver is connected.
- Consult the dealer or an experienced radio/TV technician for help.

#### Notice

The changes or modifications not expressly approved by the party responsible for compliance could void the user's authority to operate the equipment.

This equipment has been tested and found to comply with the limits for a Class B digital device, pursuant to part 15 of the FCC Rules. These limits are to provide reasonable protection from harmful interference in residential installations.

#### IC Warning

This digital apparatus does not exceed the Class B limits for radio noise emissions from digital apparatus as set out in the interference-causing equipment standard entitled "Digital Apparatus," ICES-003 of Industry Canada.

Cet appareil numerique respecte les limites de bruits radioelectriques applicables aux appareils numeriques de Classe B prescrites dans la norme sur le material brouilleur: "Appareils Numeriques," NMB-003 edictee par l'Industrie.

#### ■ EN55032 CE Warning

Operation of this equipment in a residential environment could cause radio interference. Warning: Operation of this equipment in a residential environment may cause radio interference.

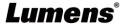

# **Copyright Information**

Copyrights © Lumens Digital Optics Inc. All rights reserved.

Lumens is a trademark that is currently being registered by Lumens Digital Optics Inc.

Copying, reproducing or transmitting this file is not allowed if a license is not provided by Lumens Digital Optics Inc. unless copying this file is for the purpose of backup after purchasing this product.

In order to keep improving the product, the information in this file is subject to change without prior notice.

To fully explain or describe how this product should be used, this manual may refer to names of other products or companies without any intention of infringement.

Disclaimer of warranties: Lumens Digital Optics Inc. is neither responsible for any possible technological, editorial errors or omissions, nor responsible for any incidental or related damages arising from providing this file, using, or operating this product.

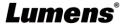